In case of questions or problems you can contact the E-Learning coordinator of TU Bergakademie Freiberg:

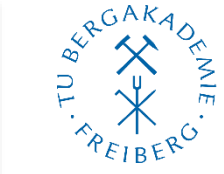

## **M.Sc.Yulia Dolganova**

[elearning@tu-freiberg.de](mailto:elearning@tu-freiberg.de) Prüferstr, 1 EG20 09599 Freiberg +49 3731 39-2629

## The University of Resources. Since 1765.

**TECHNISCHE UNIVERSITÄT BERGAKADEMIE FREIBERG** 

## **Instructions for registration into the learning platform OPAL as an external user**

\_\_\_\_\_\_\_\_\_\_\_\_\_\_\_\_\_\_\_\_\_\_\_\_\_\_\_\_\_\_\_\_\_\_\_\_\_\_\_\_\_\_\_\_\_\_\_\_\_\_\_\_\_\_\_\_\_\_\_\_\_\_\_\_\_\_\_\_\_\_\_\_

In order to access the online test and the online interview of the **P**rocedure of the **A**ssessment of the **A**pplicant's **Q**ualification (PAAQ) for the master program Chemical Engineering, registration in the OPAL learning platform is necessary.

## **Registration in to the learning platform OPAL**

1. When you click on the link<https://bildungsportal.sachsen.de/opal> you will land on the registration page of the learning platform. Click on "**Don't belong to one of the listed universities?**"

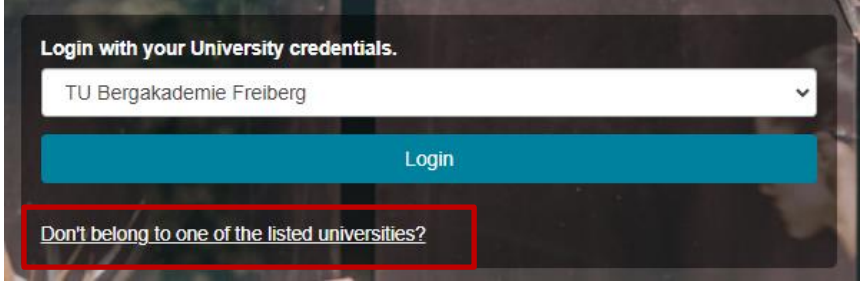

2. Click on "Registration". Select " TU Bergakademie Freiberg" from the list of institutions and enter your e-mail address in the window that has just opened. Make sure that you use the same email address for the registration on the OPAL platform, and for your registration on the University portal TU Bergakademie Freiberg (online submission system of your application). Once you have clicked on "Submit", you will receive an email with a confirmation link (may last up to 30 minutes).

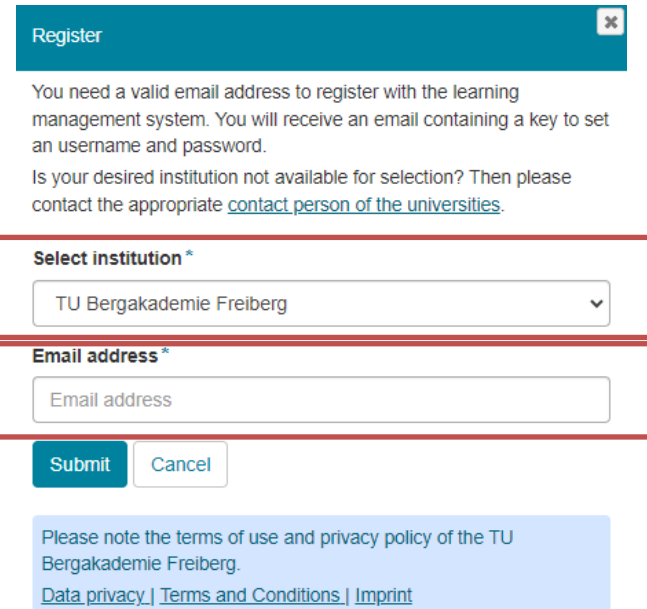

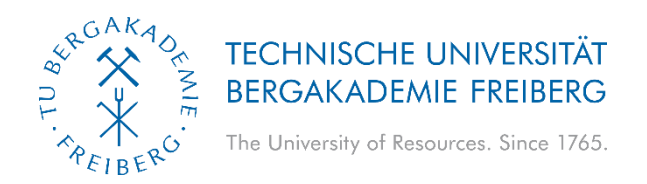

3. . Follow the link in the email and complete the registration. Remember your username and password. You will need your username and your password later again. Confirm with "Submit".

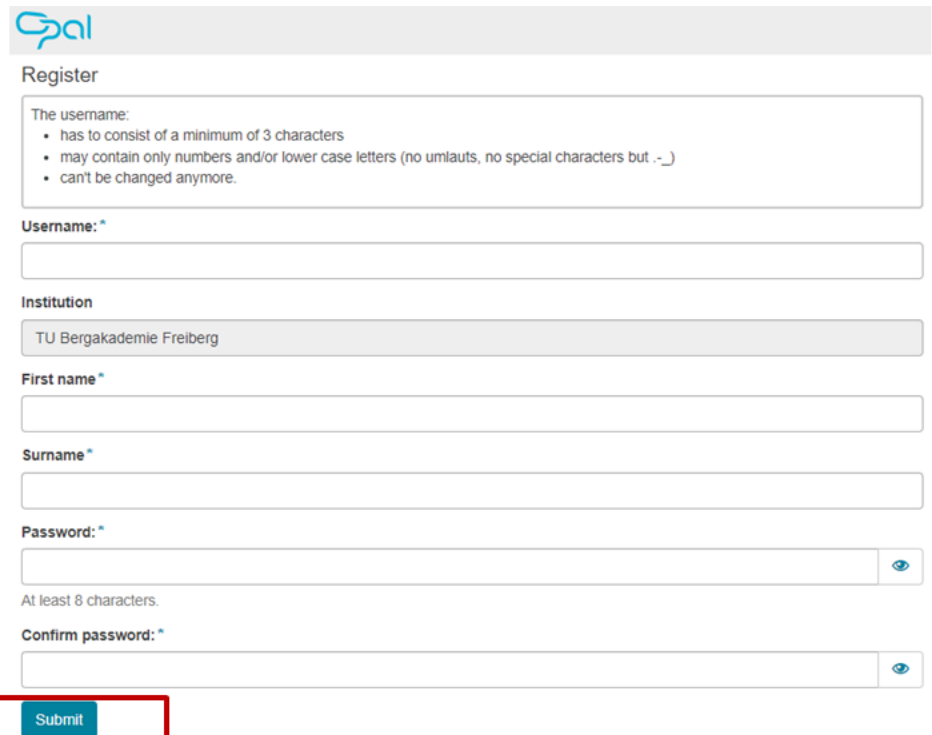

- 4. You will have to accept the user conditions
- 5. If you are invited to the online test (in the future), you will be sent the link to the respective OPAL course with the invitation notification. This link will navigate you to the OPAL course via the Login form, where you again have to click on "**Don't belong to one of the listed universities?**" and log in with your username and password.

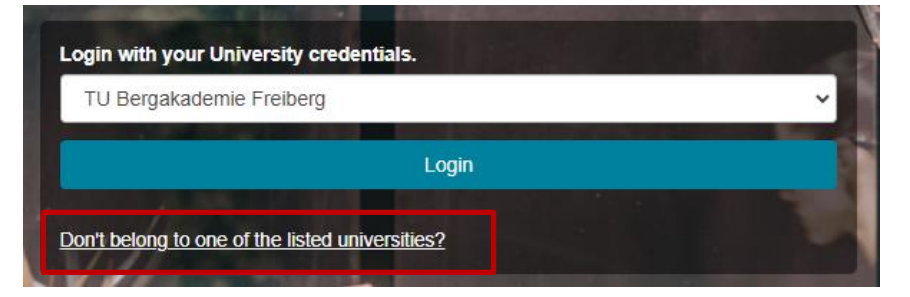